## **Winshuttle Function Module 20.2 Server-side Uninstallation**

February 2021

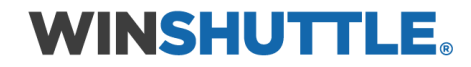

## **Prerequisites**

- 1. Please read note [2011192](https://launchpad.support.sap.com/#/notes/2399826) (Uninstalling ABAP Add-Ons) for general technical prerequisites.
- 2. Ensure that you import the current SPAM/SAINT update (version 0053 or later for SAP NetWeaver 2004s). To confirm the version, compare the short text of the last imported SPAM/SAINT update (SAPKD\*) with the short text of the SPAM/SAINT update in the SAP Service Marketplace. If the SAP Service Marketplace contains a more current version, import the new SPAM/SAINT update. For more information, please see note [19466.](https://launchpad.support.sap.com/#/notes/19466)
- 3. The transport tool TP must be version 380.07.22 or later. You must use a kernel with at least release 7.20. The transport tool R3trans must have the AUG/06/2013 or later version.

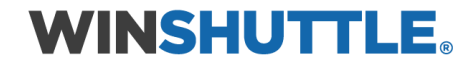

Go to SAP t-code **SAINT.**

Click the **Deinstallable components** tab.

Select the **WINSHTLQ** add-on from the list.

## Click **Start.**

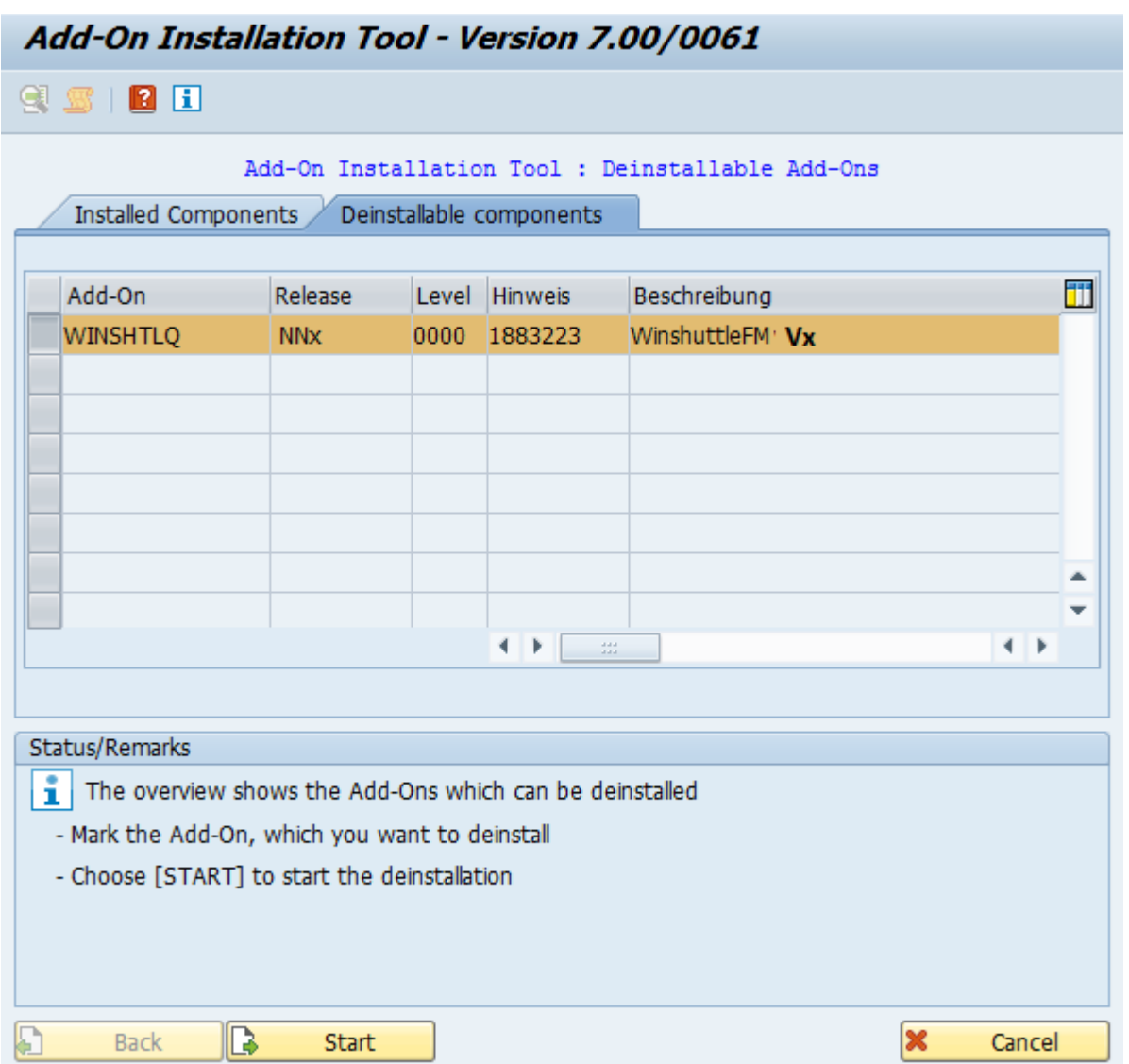

In the screenshots above, **NNx** represents the Winshuttle Function Module version, with **NN** being a two-digit number and **x** being a one-digit number. For example: **Vx = 20.2**

## **WINSHUTTLE**

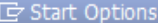

You want to uninstall the following software components:

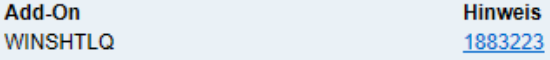

This can cause data to be lost. Before starting the uninstallation, follow the URLs to the associated SAP notes and read them carefully. Every SAP note contains further information about each component and describes necessary steps you need to perform before and after the uninstallation.

Select the required start options.

Choose 'Continue' to confirm, that you have read the notes, and to start the uninstallation with the selected start options.

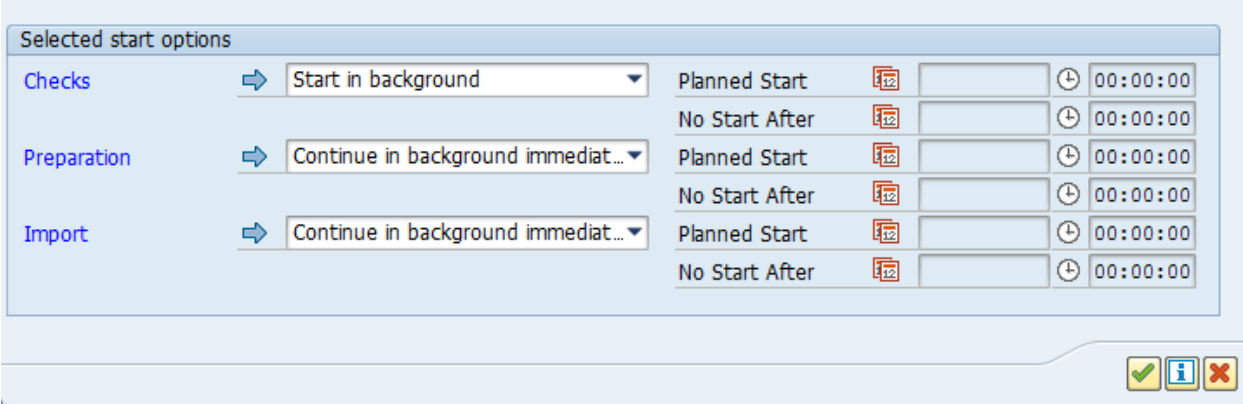

Under **Checks**, select **Start in background.**

Click **Green Tick/Continue.**

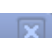

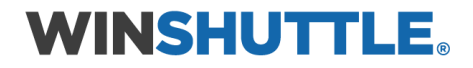

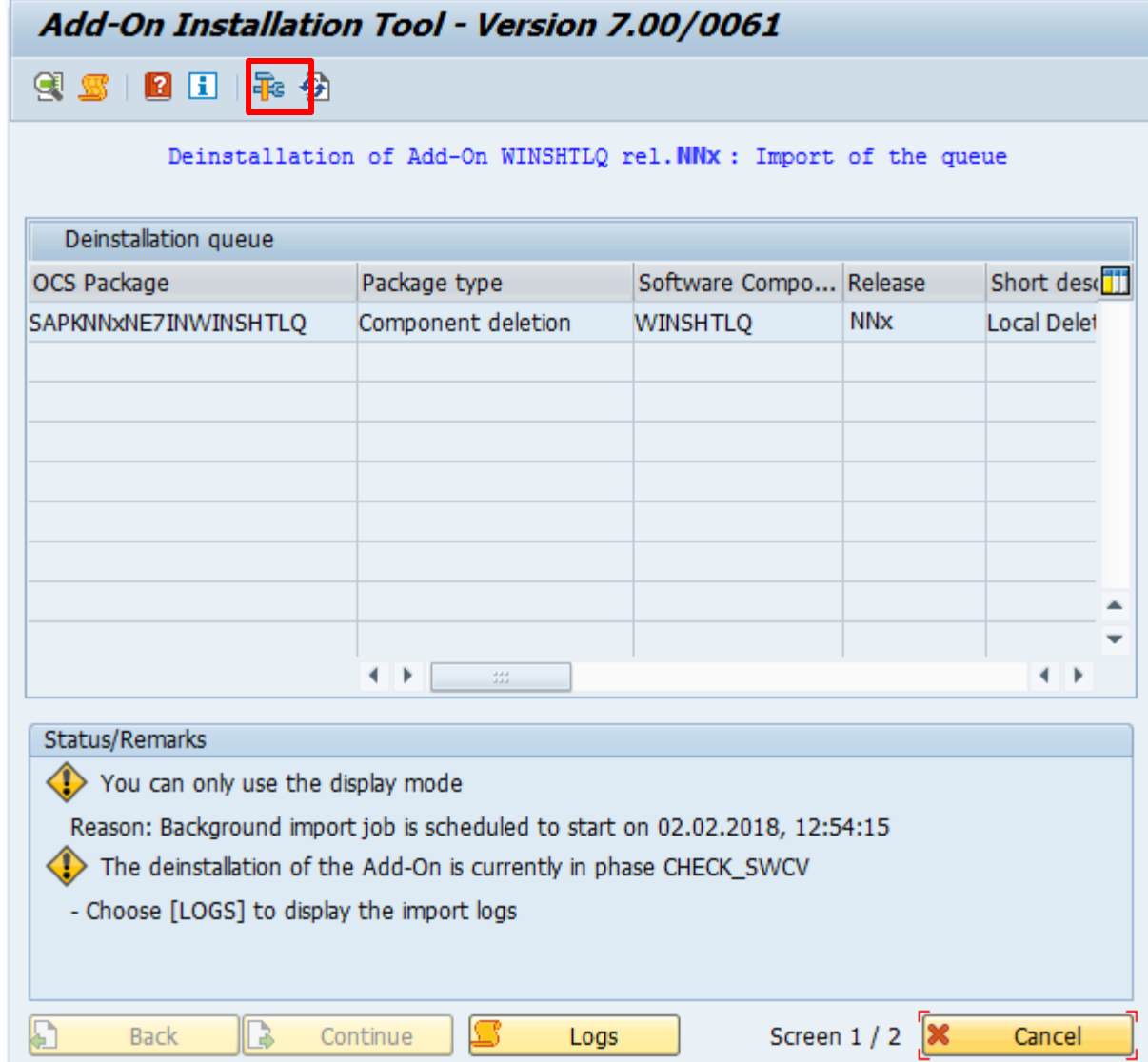

The screen above will appear. It indicates that the Uninstallation process has started.

Click the **Refresh** button on the tool bar – highlighted in the screenshot above.

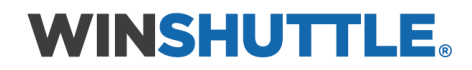

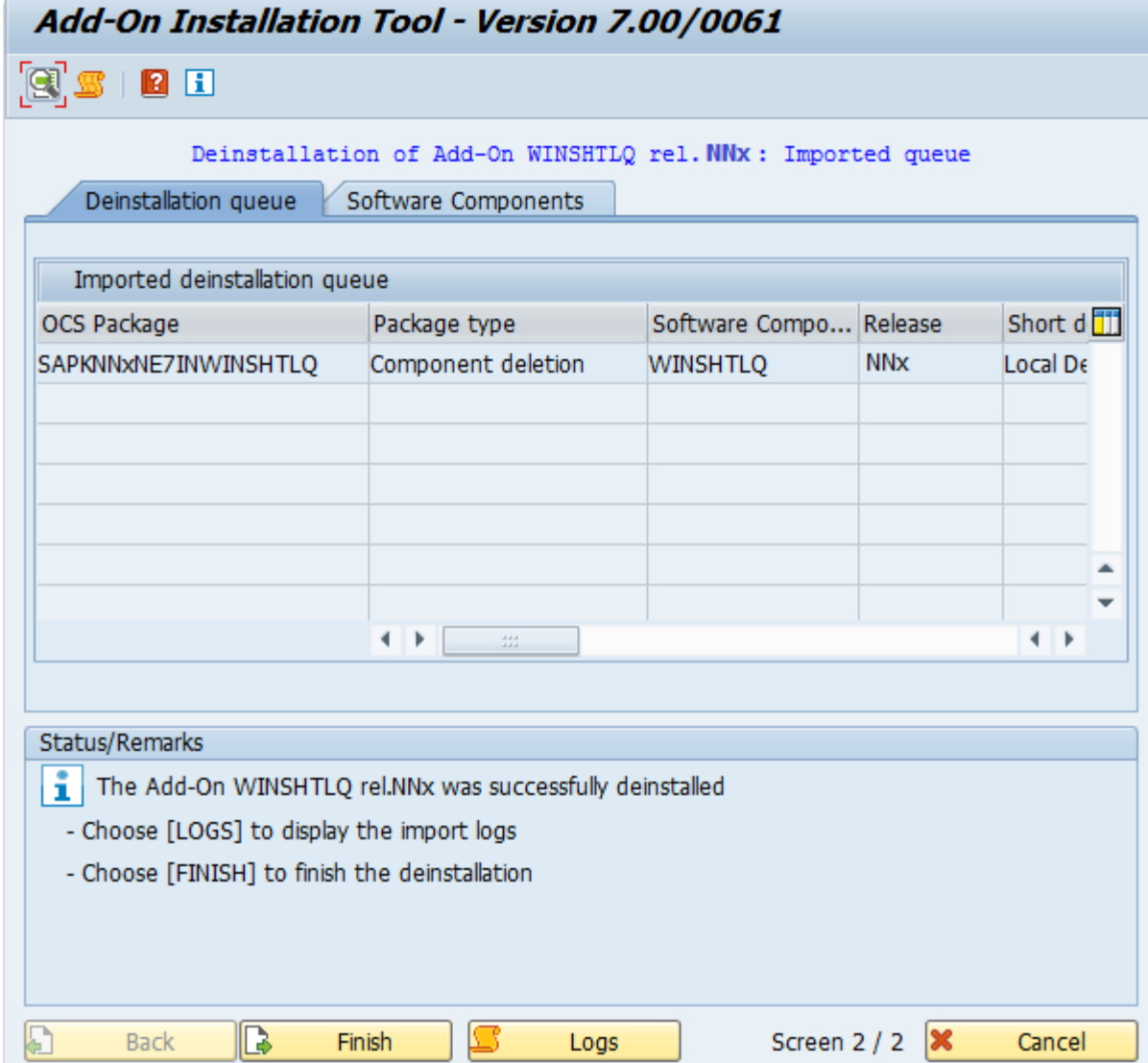

When the add-on has been successfully uninstalled, click **Logs**.

Click **Finish** to complete the uninstallation process.

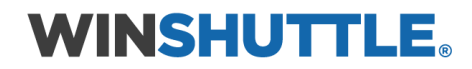